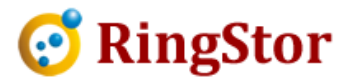

# RingStor RingStor Cloud – Office 365 Mailbox

This document provides detailed information for Office 365 mailbox backup and restore in RingStor Enterprise software suite.

## Office 365 Mailbox Backup Office 365 Mailbox Backup

■

 $\overline{a}$ 

 $\overline{a}$ 

Message level backup (MLB) is performed on an Office 365 mailbox, that is each email message is individually retrieved from Office 365 and backed up to RingStor Cloud.

individually retrieved from Office 365 and backed up<br>Calendar (appointments) are included in the backup.

Please note, tasks and notes, etc are not included in backup.

1. Install Office 365 Mailbox Backup Agent

Office 365 Mailbox Backup agent must be enabled for the DataAgent. If agent is not installed, log into RingStor Explorer as administrator, from RingStor Explorer top menu, View Explorer, find the community on left pane, drill down to the DataAgent. Right click the DataAgent, select "Install/Uninstall Agent" menu, add "Office 365 Mailbox" to installed agents. all Office 365 Mailbox Backup Agent<br>ce 365 Mailbox Backup agent must be enabled for the DataAgent. If agent is not installed,<br>into RingStor Explorer as administrator, from RingStor Explorer top menu, View -> DataAge<br>lorer, -> DataAgent

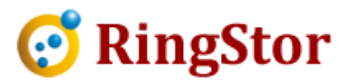

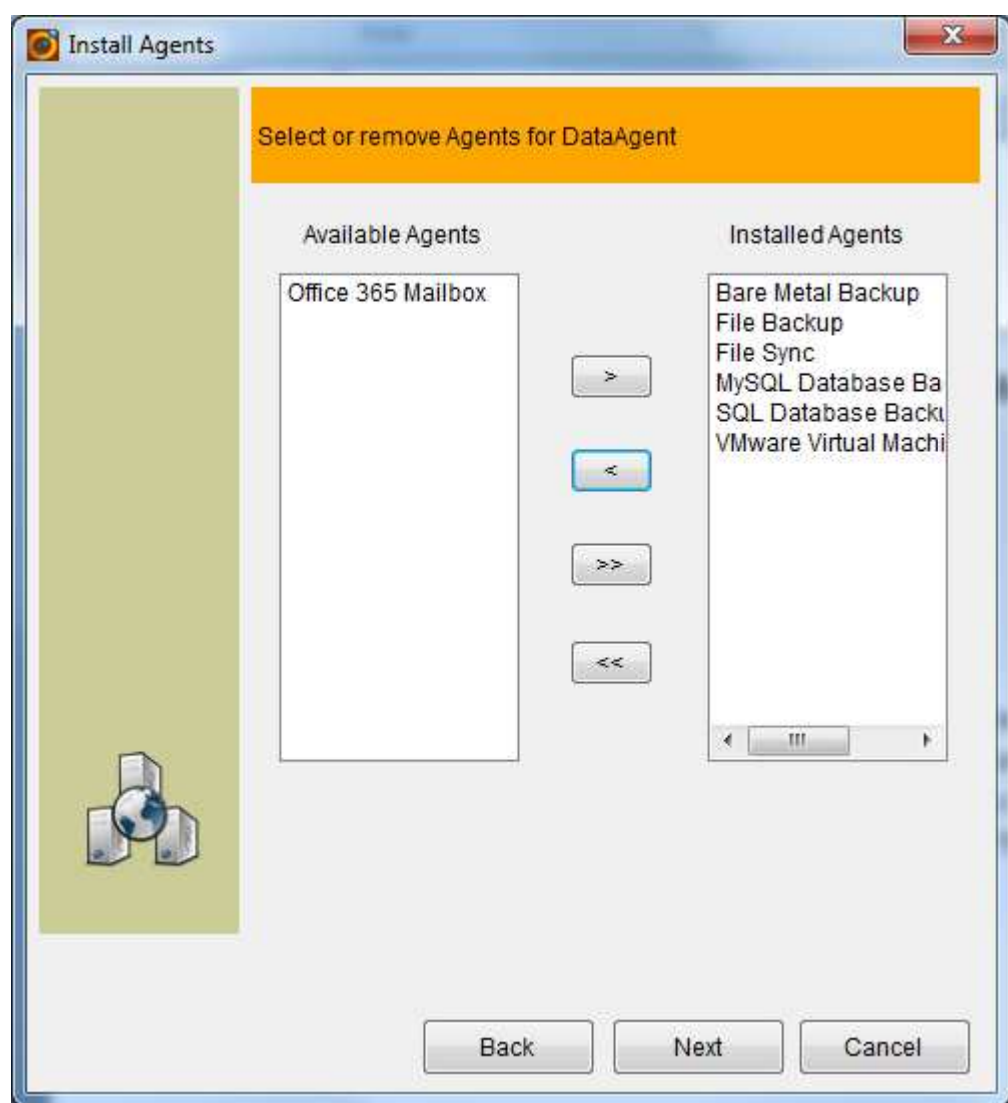

2. Create DataSet

 $\overline{a}$ 

 $\overline{a}$ 

■

From DataAgent Explorer pane in RingStor Explorer, drill down to DataAgent, right click Office<br>365 Mailbox, click Create New DataSet: 365 Mailbox, click Create New DataSet:

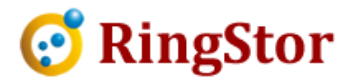

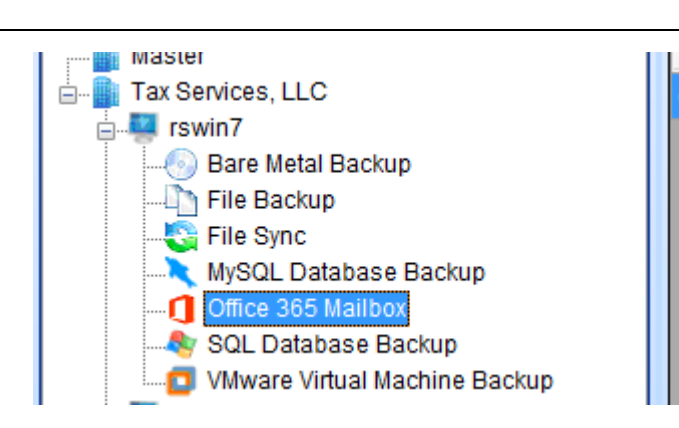

■

 $\overline{a}$ 

 $\overline{a}$ 

Follow Create New DataSet wizard, provide Office 365 Mailbox login credential at the step below, and continue to create the DataSet:

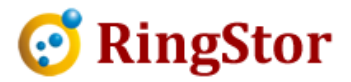

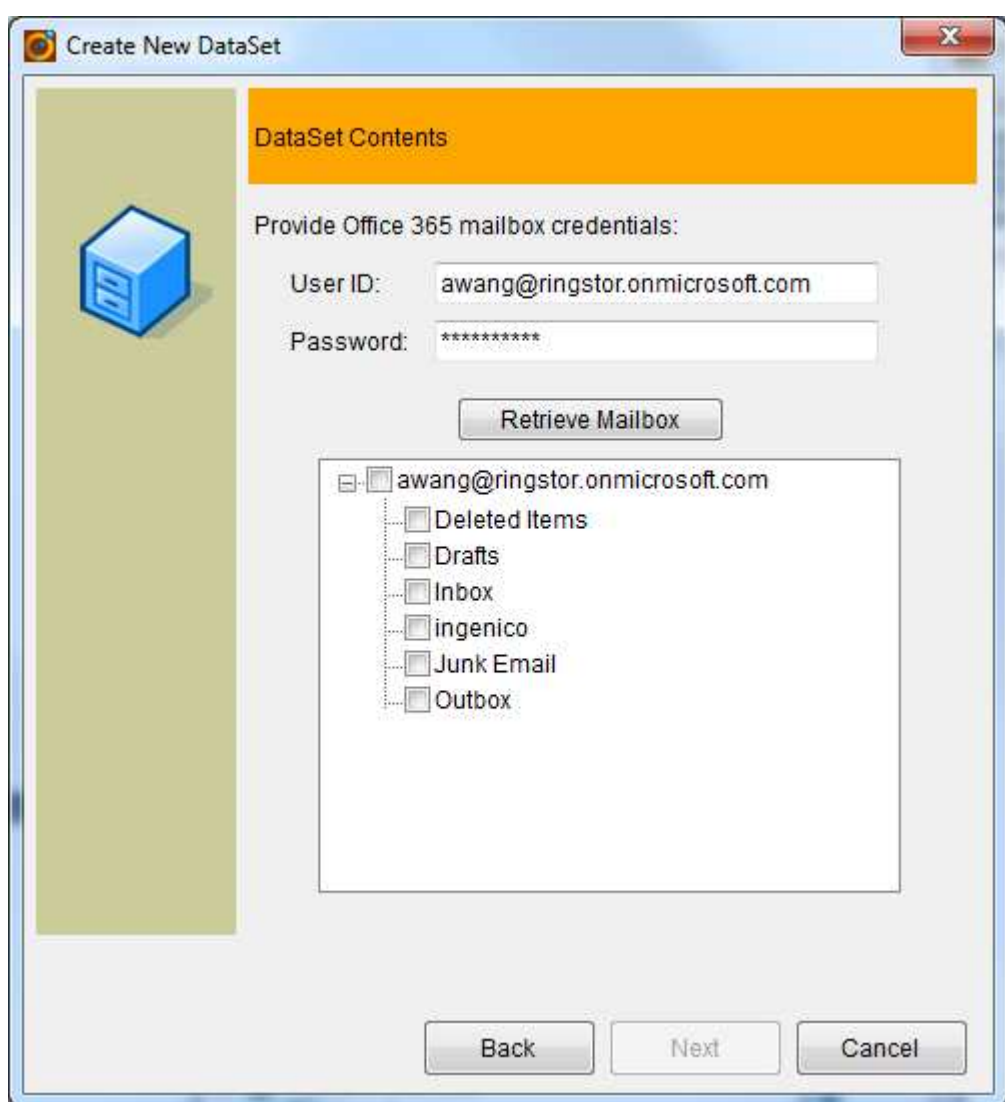

#### 3. Schedule Backup

 $\overline{a}$ 

 $\overline{a}$ 

■

After DataSet is created, from DataAgent Explorer pane in RingStor Explorer, drill down to DataAgent and Office 365 Mailbox agent, on right pane, find the DataSet, right click DataSet, DataAgent and Office 365 Mailbox agent, on right pane, find the DataSet, right click DataS<br>select Backup and Recover menu, click Schedule to create a recurring incremental backup.

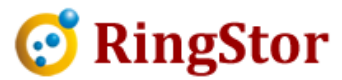

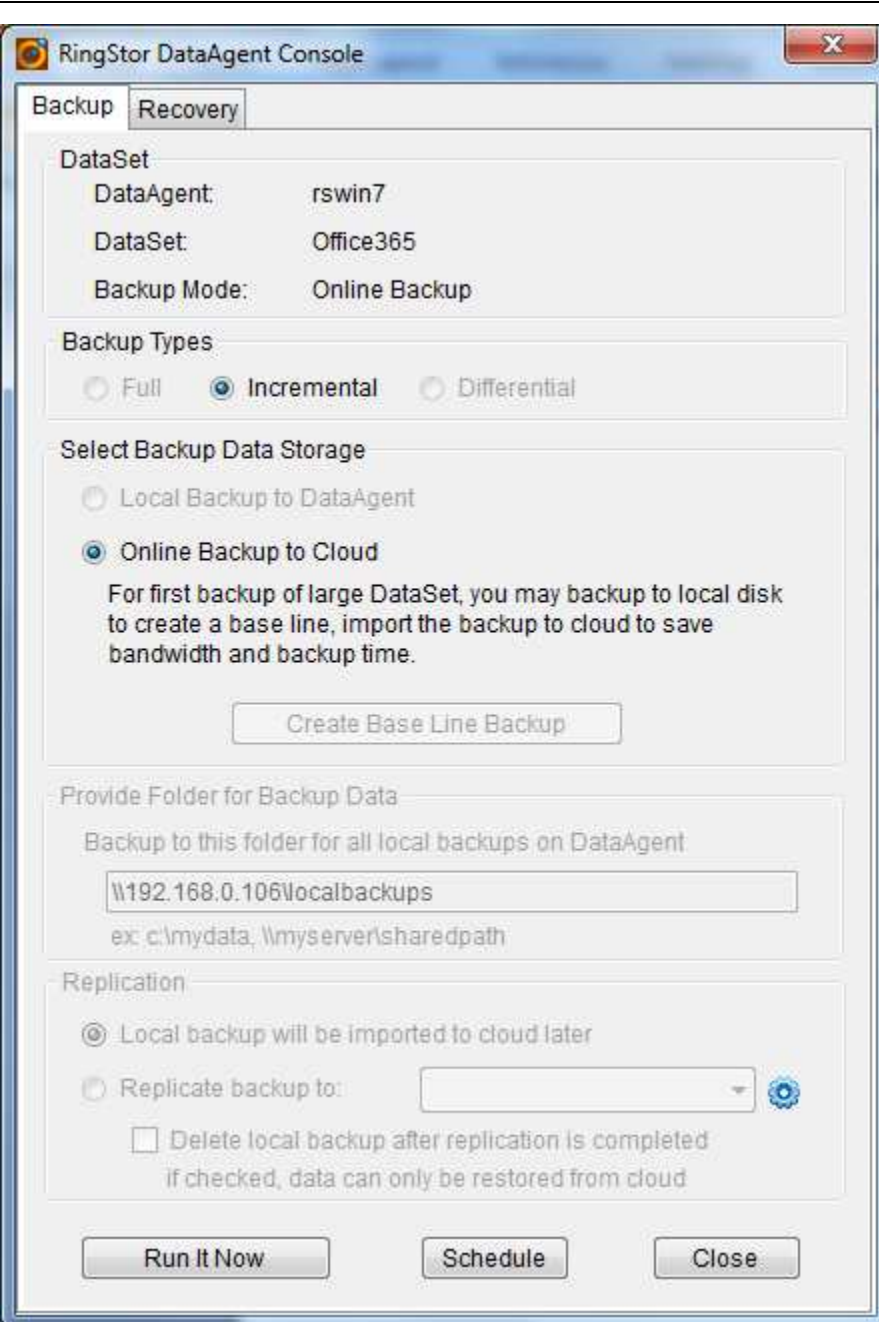

■

 $\overline{a}$ 

 $\overline{a}$ 

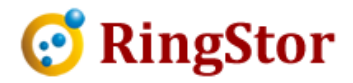

## Office 365 Mailbox Restore

■

 $\overline{a}$ 

 $\overline{a}$ 

Message level restore (MLR) is used to recover emails in an Office 365 mailbox.

Log into RingStor Explorer as administrator, from top menu, View -> DataAgent Explorer, drill down to Log into RingStor Explorer as administrator, from top menu, View -> DataAgent Explorer, drill down to<br>the DataAgent and Office 365 Mailbox agent in left pane, right click DataSet in right pane, select "Backup and Recover" menu, click Recovery tab, select restore location to "RingStor Vault" to bring up browse and restore screen:

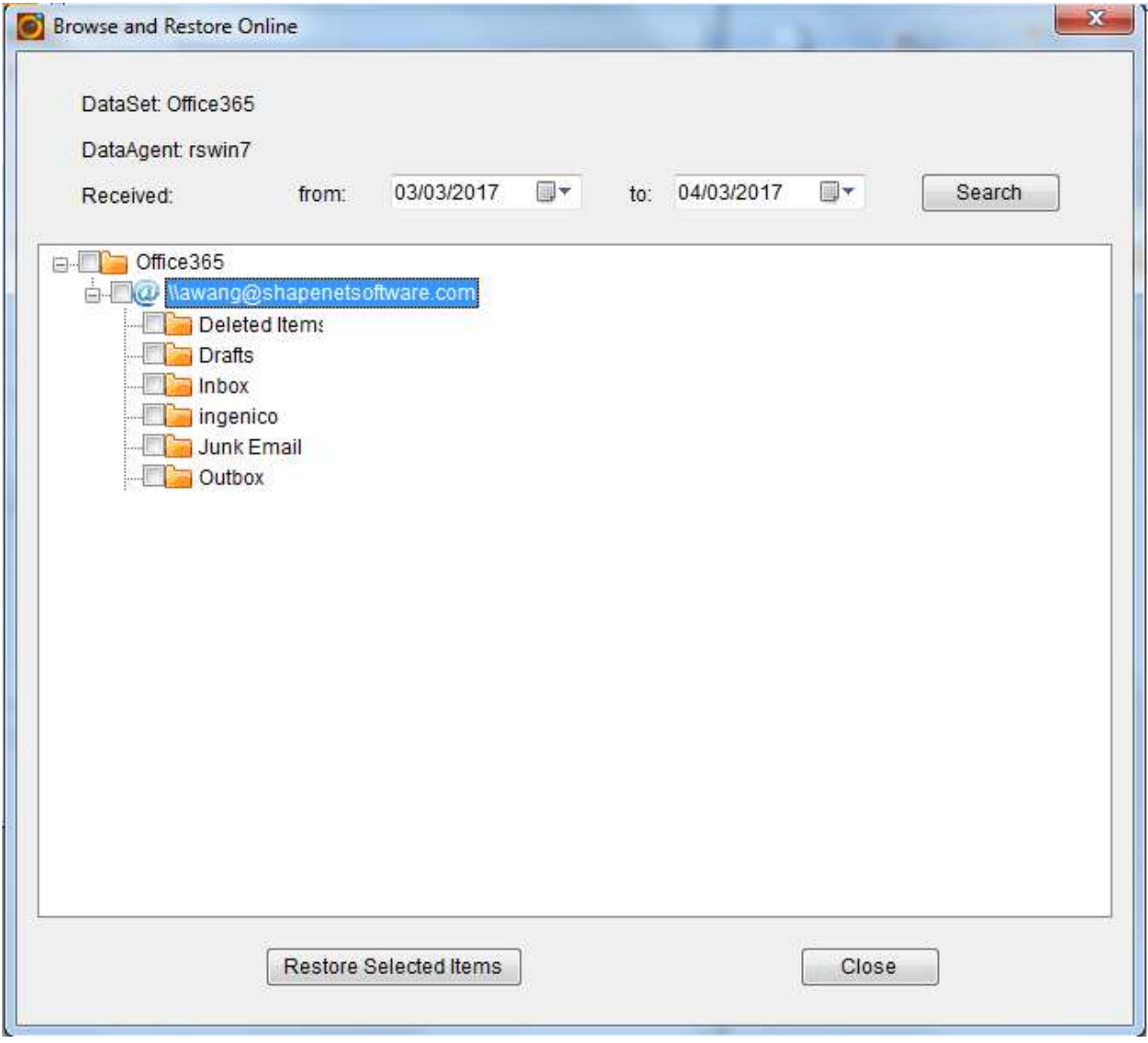

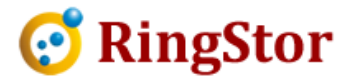

Specify date range to locate email message s to recover, then click "Restore Selected Items":

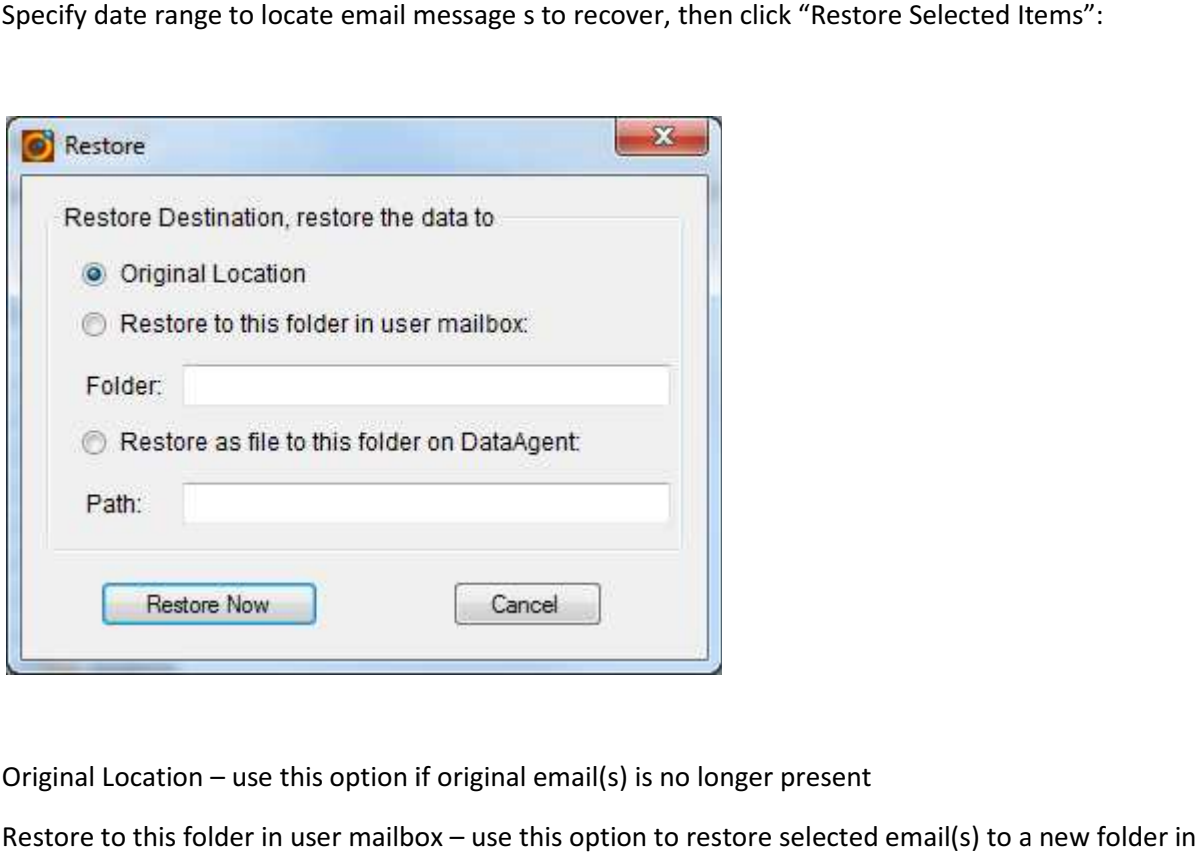

■

 $\overline{a}$ 

 $\overline{a}$ 

Original Location – use this option if original email(s) is no longer present

Original Location – use this option if original email(s) is no longer present<br>Restore to this folder in user mailbox – use this option to restore selected email(s) to a new folder in Office 365 mailbox

Restore as file to this folder on DataAgent - use this option to restore selected email(s) as files on DataAgent.

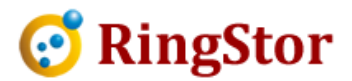

## Appendix – Support Multiple Mailboxes in DataSet

The Office 365 credential must be configured as eDiscover Administrator to be able to view and open multiple Office 365 mailboxes. Follow steps below to configure the credentials:

1. Log into Office 365 as the credential

■

 $\overline{a}$ 

 $\overline{a}$ 

2. Click Admin to open admin console:

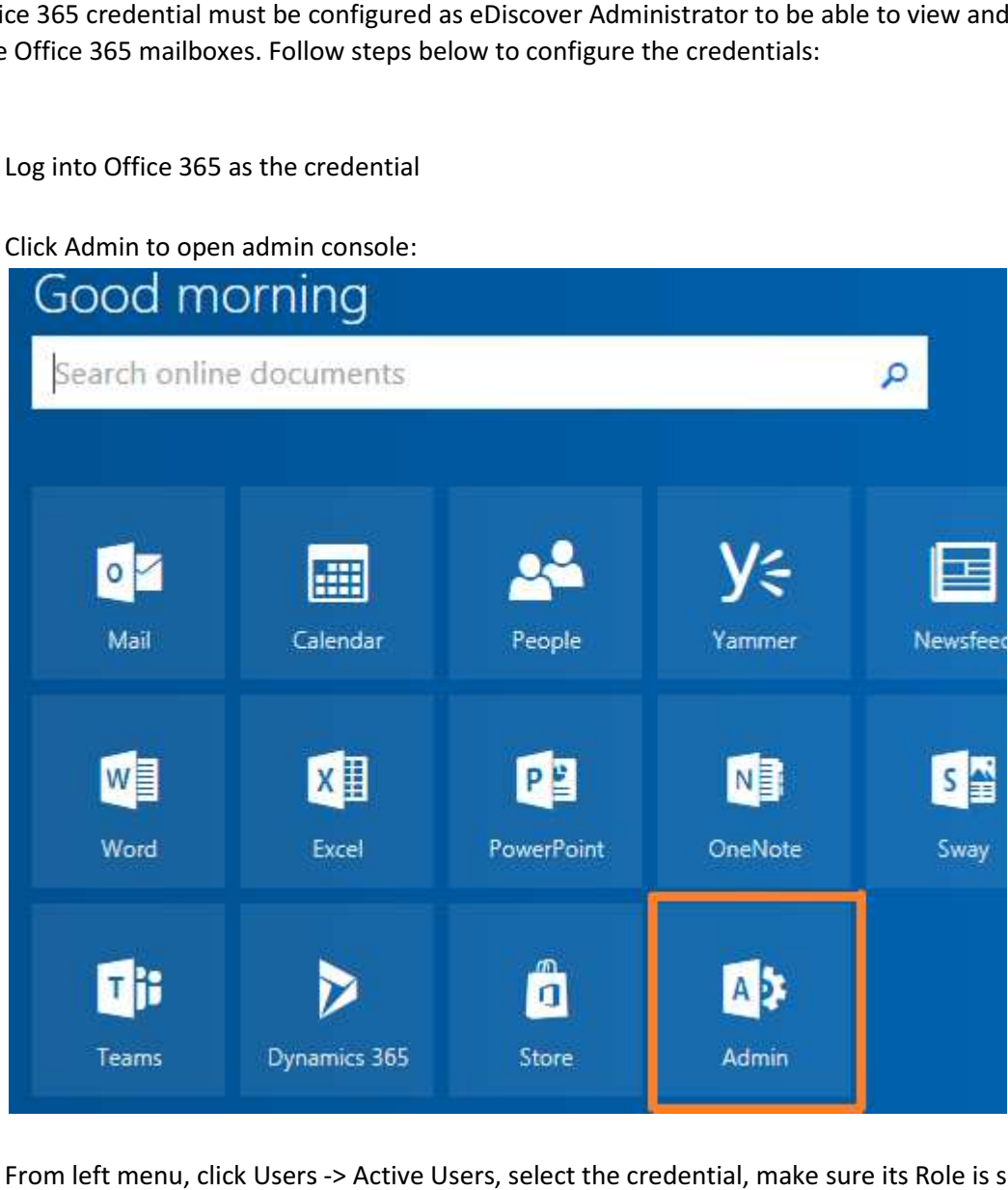

3. From left menu, click Users -> Active Users, select the credential, make sure its Role is set to Global Administrator:

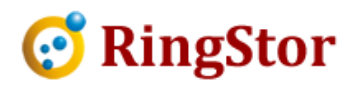

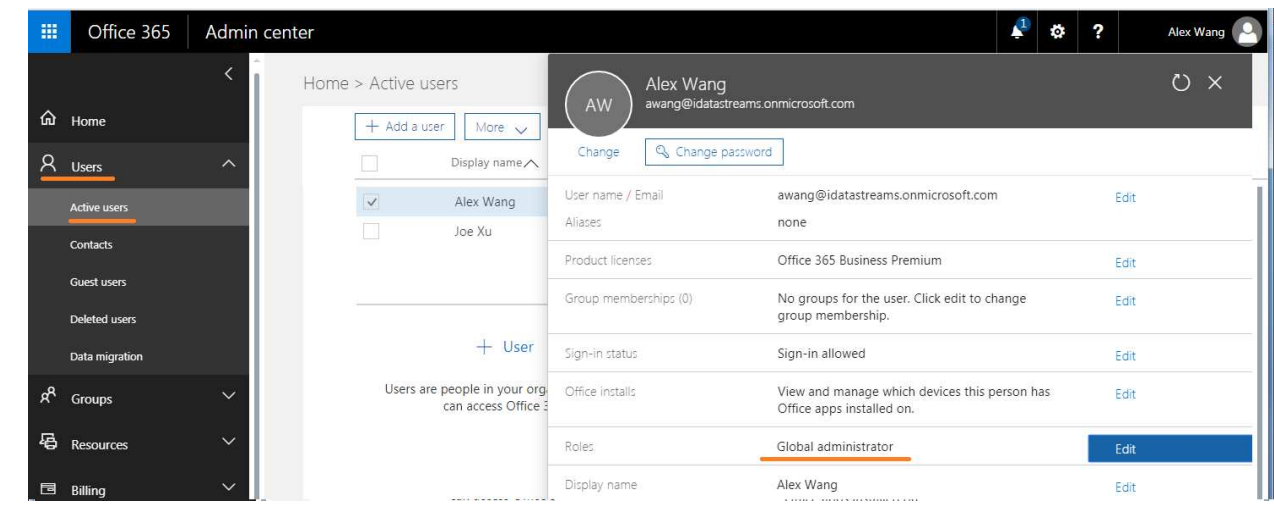

4. Scroll down the left menu, click Admin Center to expand, click Security and Compliance under Admin Center menu:

■

 $\overline{a}$ 

 $\overline{a}$ 

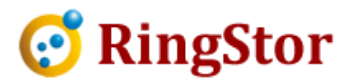

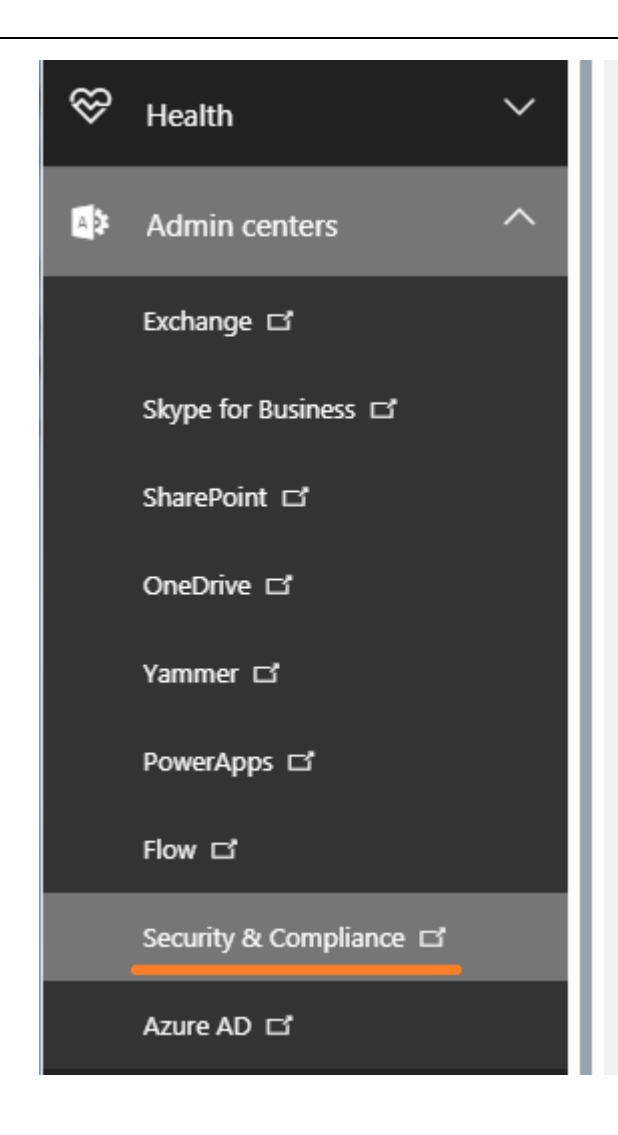

■

 $\overline{a}$ 

 $\overline{a}$ 

5. On Security & Compliance screen, click Permissions on left menu, double click eDiscover Manager:

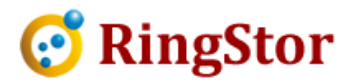

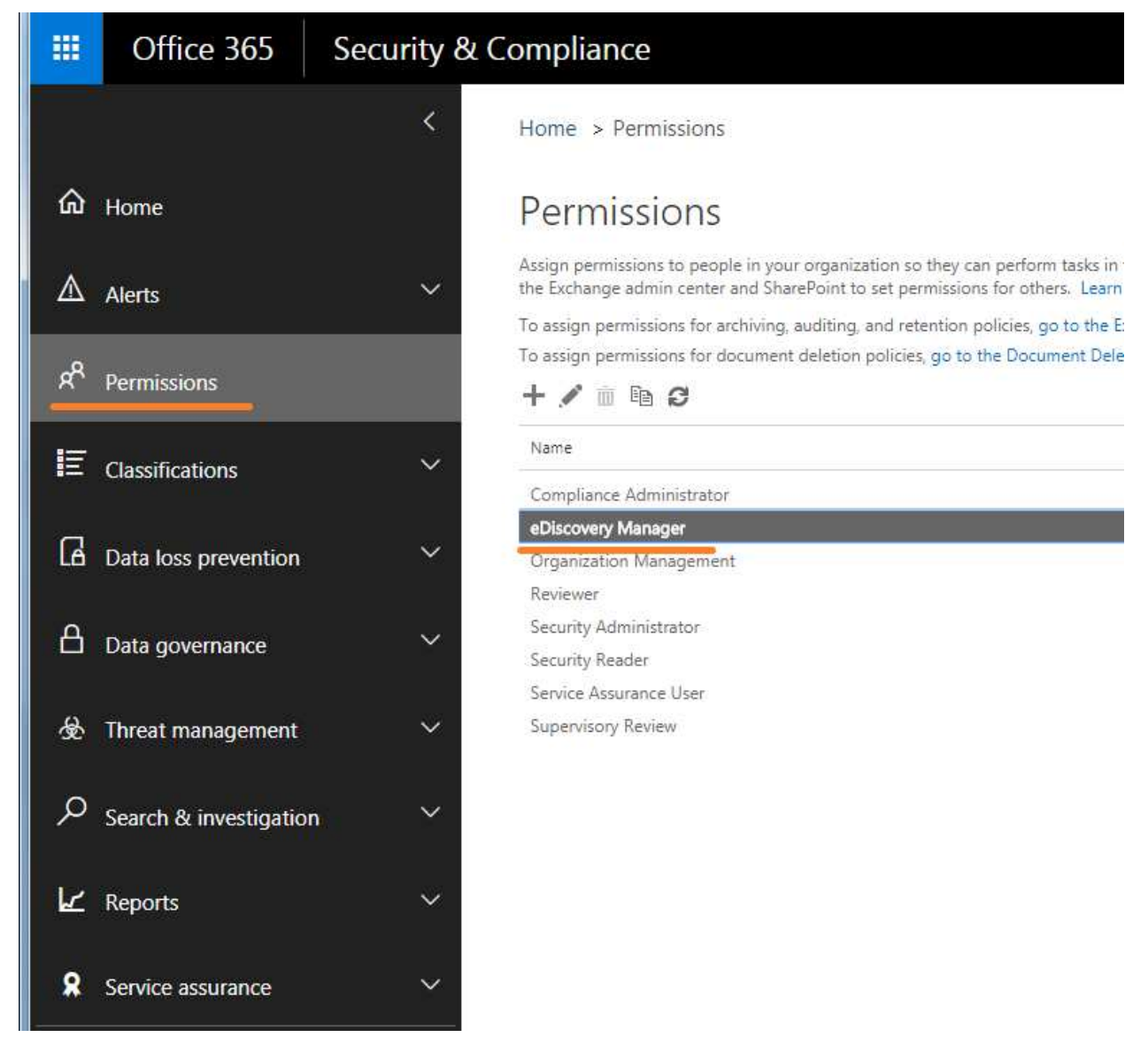

■

 $\overline{a}$ 

 $\overline{a}$ 

6. On eDiscover Manage screen, scroll down to eDiscover Administrator, click + sign to add credential into the list, then click Save to save the change.

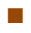

 $\overline{a}$ 

 $\overline{a}$ 

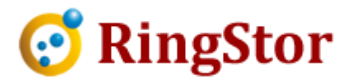

\_

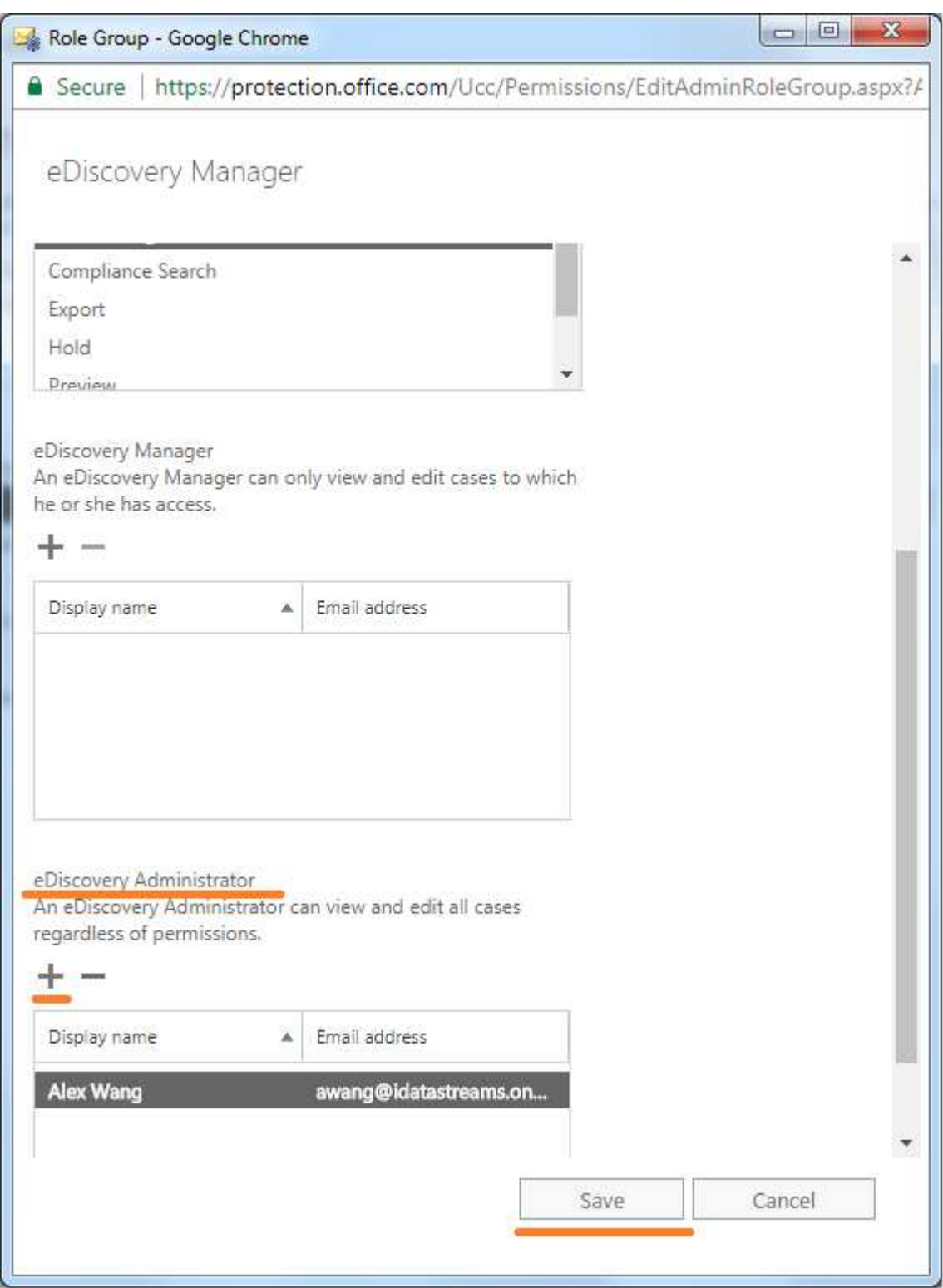

7. Click Home to go back to Admin dashboard, on right, click Edit User under Users section:

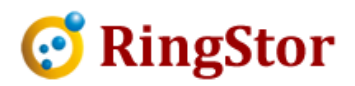

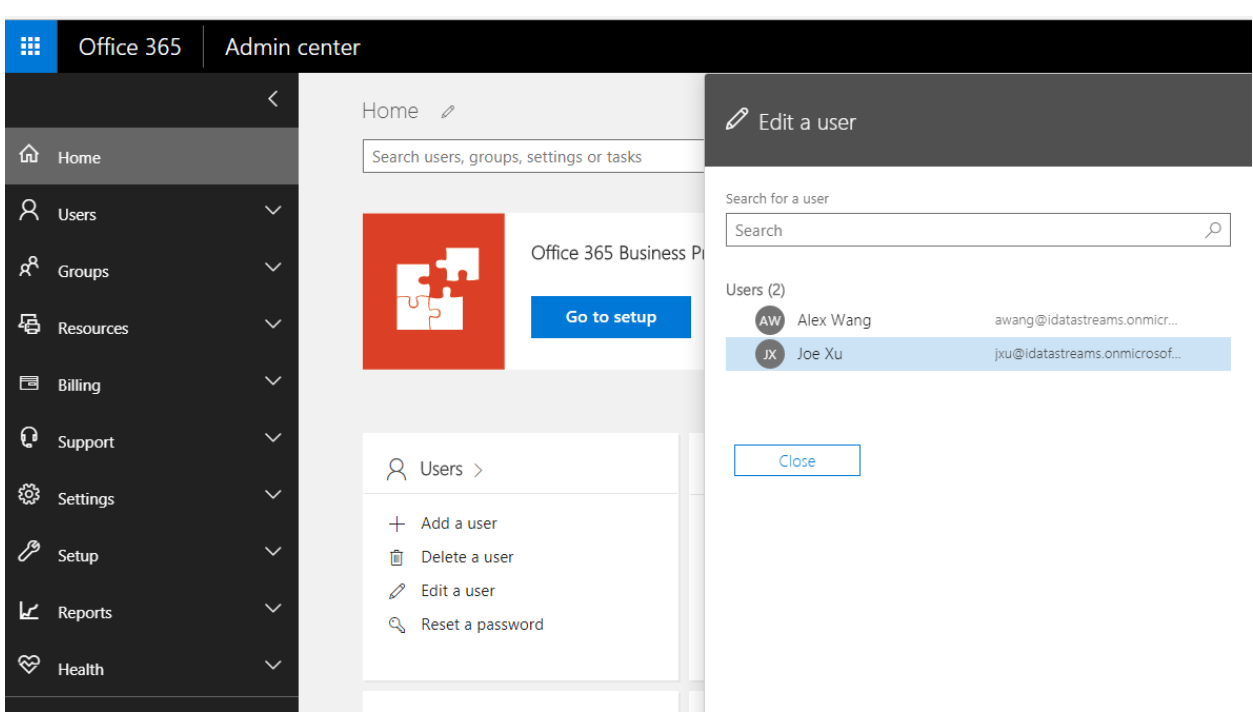

■

 $\overline{a}$ 

 $\overline{a}$ 

8. For user whose mailbox will be in backup DataSet, click the user and look for Mail Settings section:

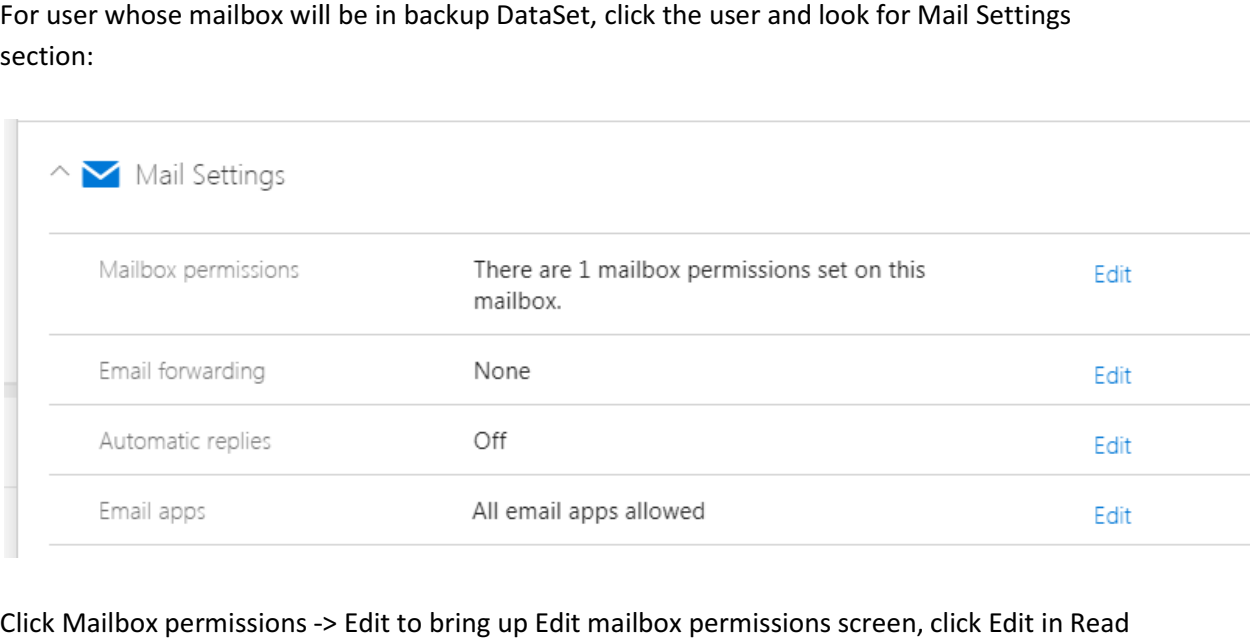

9. Click Mailbox permissions -> Edit to bring up Edit mailbox permissions screen, click Edit in and manager permission.

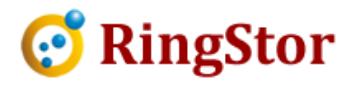

### Edit mailbox permissions

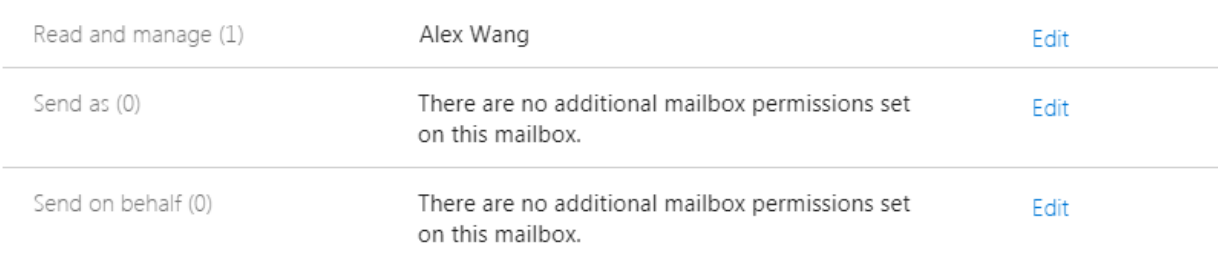

10. Add the user who will be used when creating the backup DataSet:

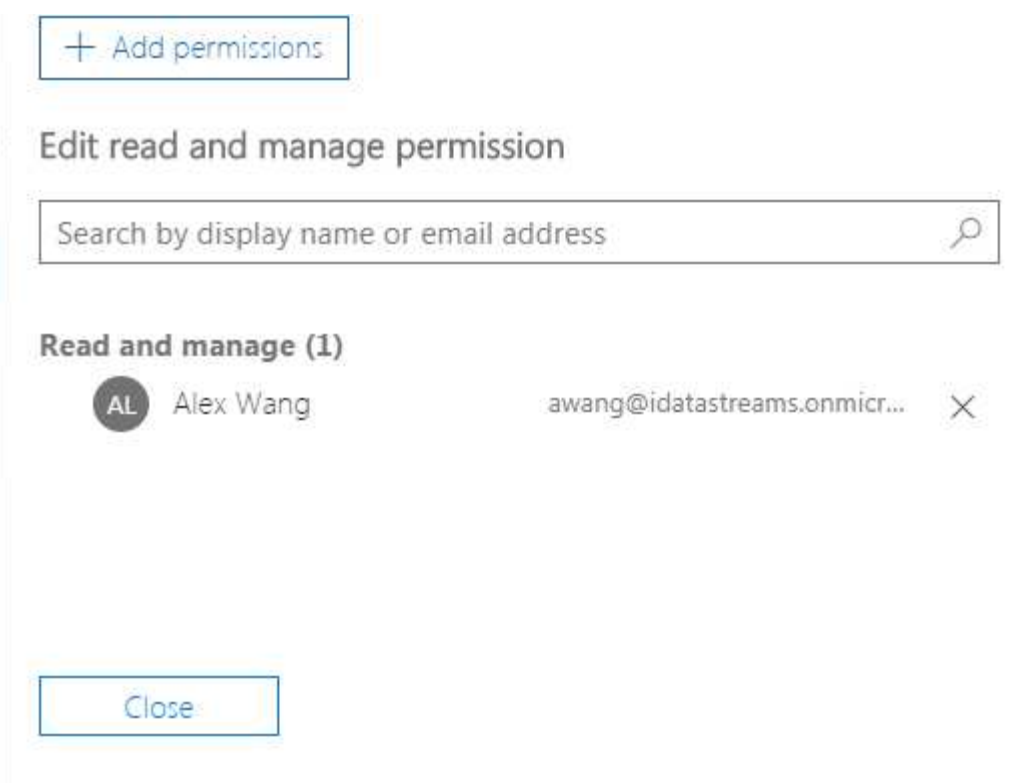

11. Save the settings, it might take a few minutes for Office 365 to populate the settings.

\_

 $\overline{a}$ 

 $\overline{a}$